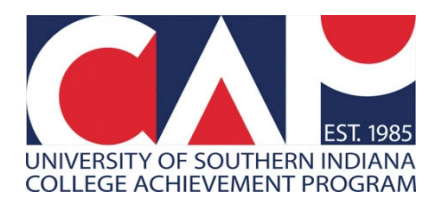

## **Viewing CAP Rosters in Banner 9 Self-Service**

In December 2022, USI launched a new **Faculty and Advisors** module inside MyUSI\Self-Service.

Below are detailed directions and screenshots to help you view CAP rosters in the new module in myUSI.

**1. Log into myUSI from the myUSI link (top right) on the USI.edu page or from https://my.usi.edu.** 

- **a. If you have forgotten your login credentials, select "Need help logging in?" to have a password reset message sent to your non-USI email account.**
- **b. Be sure to save your username and password in a secure location for future use.**
- **c. Once logged in, look for and click on the blue "Self-Service" folder.**

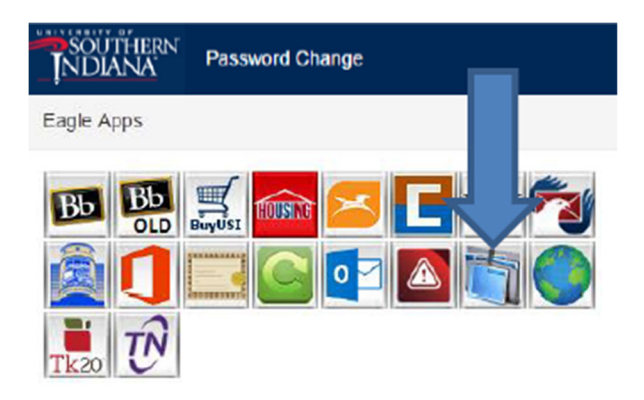

**2. Select the link along the top that says "Faculty Services (New!)" or a blue link along the left side that says "Faculty and Advisors (New!)" – either will work.** 

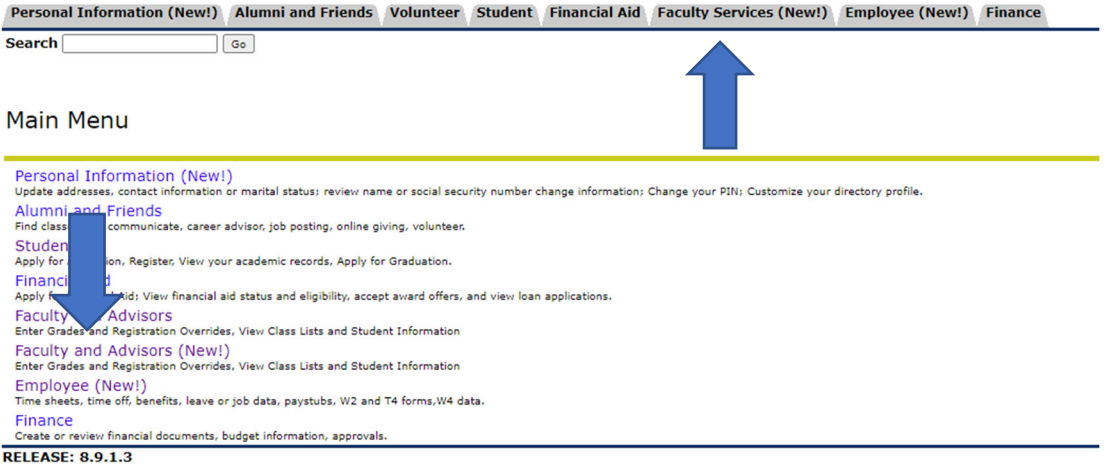

**3. A new tab will open. Select "Class List."** 

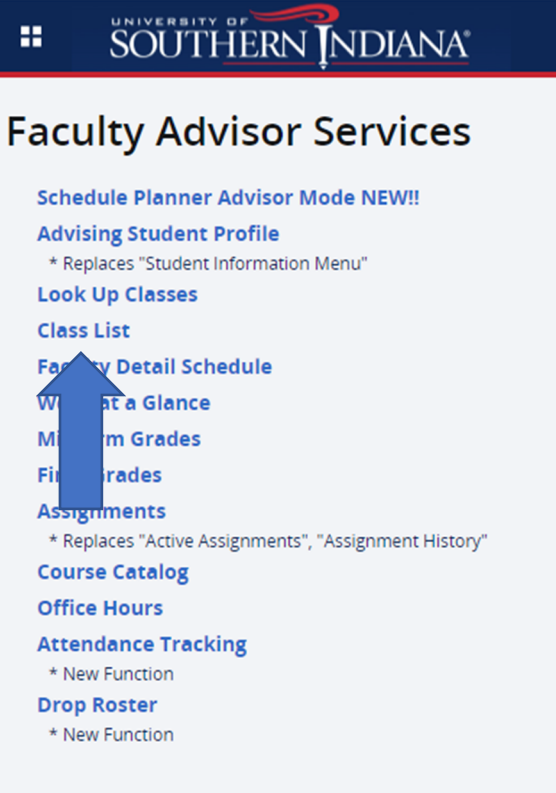

**4. You will see every section of a course you've ever taught or been assigned to, either through CAP or on-campus teaching assignments.** 

- **a. To sort the sections, click on the column headers or use the search bar in the upper right corner.**
- **b. If you want to search by term, you'll need to use the USI format which is the four-digit year plus a two-digit code ('10' stands for fall and '20' for spring).**
- **c. Example: If the academic year is 2024-2025, Fall 2024 is coded as 202510 and Spring 2025 is coded as 202520.**

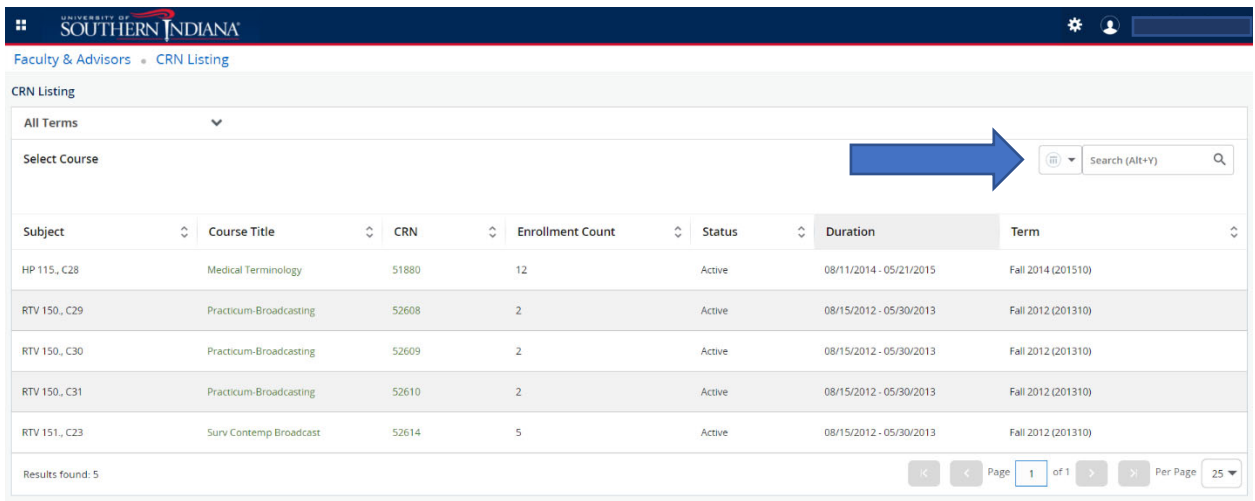

**5. To view the class roster, click the subject (Ex: HP 115.C28) or enrollment count (Ex: 12) of the correct section. Do not click the course title or the CRN.**

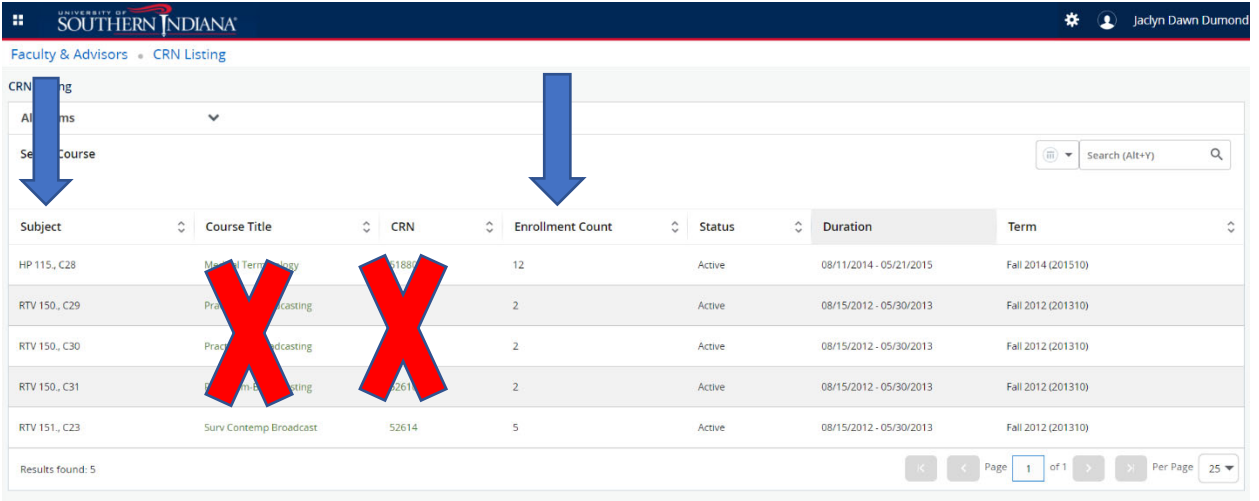

**6. The screen with your class roster will look like this and can be sorted in various ways by clicking the column headers.** 

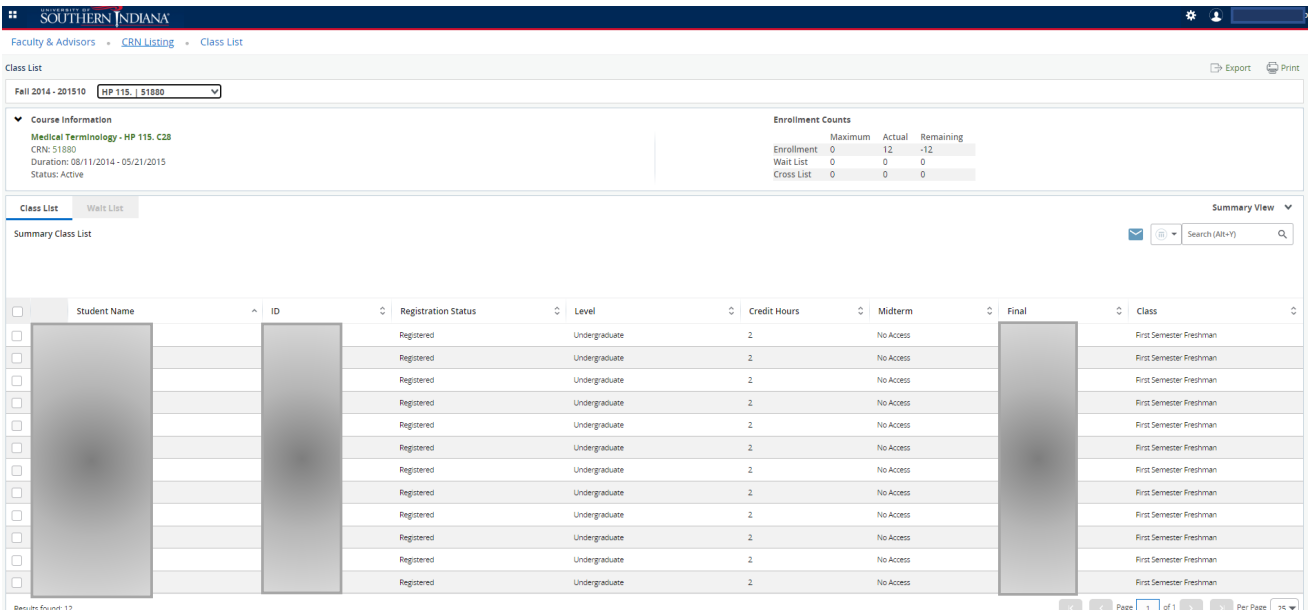

Contact the CAP office at 812-228-5022 or email cap@usi.edu if you have any questions or need assistance.

Thank you,

Jaclyn, Dana, & Zoe